## $\overline{...}, \overline{...}$

#### FACULTAD DE INGENIERÍA UNAN\ DIVISIÓN DE EDUCACIÓN CONTINUA

#### A LOS ASISTENTES A LOS CURSOS

las autoridades de la Facultad de Ingeniería, por conducto del jefe de la División de Educación Continua, otorgan una constancia de asistencia a quienes cumplan con los requisitos establecidos para cada curso.

El control de asistencia se llevará a cabo a través de la persona que le entregó las notas. Las inasistencias serán computadas por las autoridades de la División, con el fin de entregarle constancia solamente a los alumnos que tengan un.mínimo de 80% de asistencias.

Pedimos· a los asistentes recoger su constancia el día de la clausura. Estas se retendrán por el periodo de un año, pasado este tiempo la DECFI no se hará responsable de este documento., ' . ' ,, •'

Se recomienda a los asistentes participar activamente con sus ideas y experiencias, pues los cursos que ofrece la División están planeados para que los profesores expongan una tesis, pero sobre todo, para que coordinen las opiniones de todos los interesados, constituyendo verdaderos seminarios.

Es muy importante que todos los asistentes llenen $'$ y entreguen su hoja de inscripción al inicio del curso, información que servirá para integrar un directorio de asistentes, que se entregará oportunamente.

Con el objeto de mejorar los servicios que la División de Educación Continua ofrece, al final del curso "deberán entregar la evaluación a través de un cuestionario diseñado para emitir juicios anónimos.

Se recomienda llenar dicha evaluación conforme los profesores impartan sus clases, a efecto de no llenar en la última sesión las evaluaciones y con esto sean más fehacientes sus apreciaciones.

#### Atentamente División de Educación Continua.

 $\mathbf{I}^{\top}$  .,

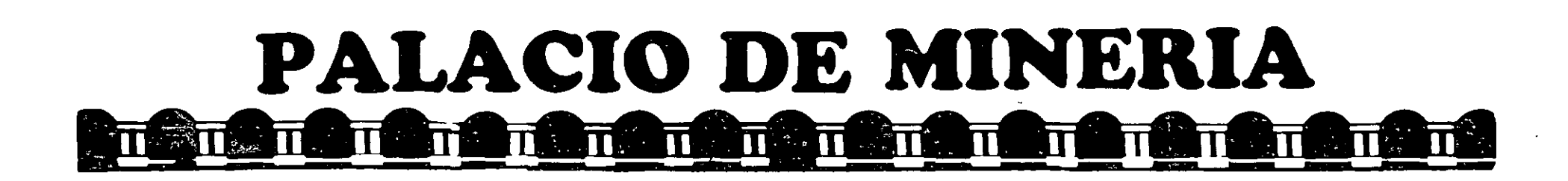

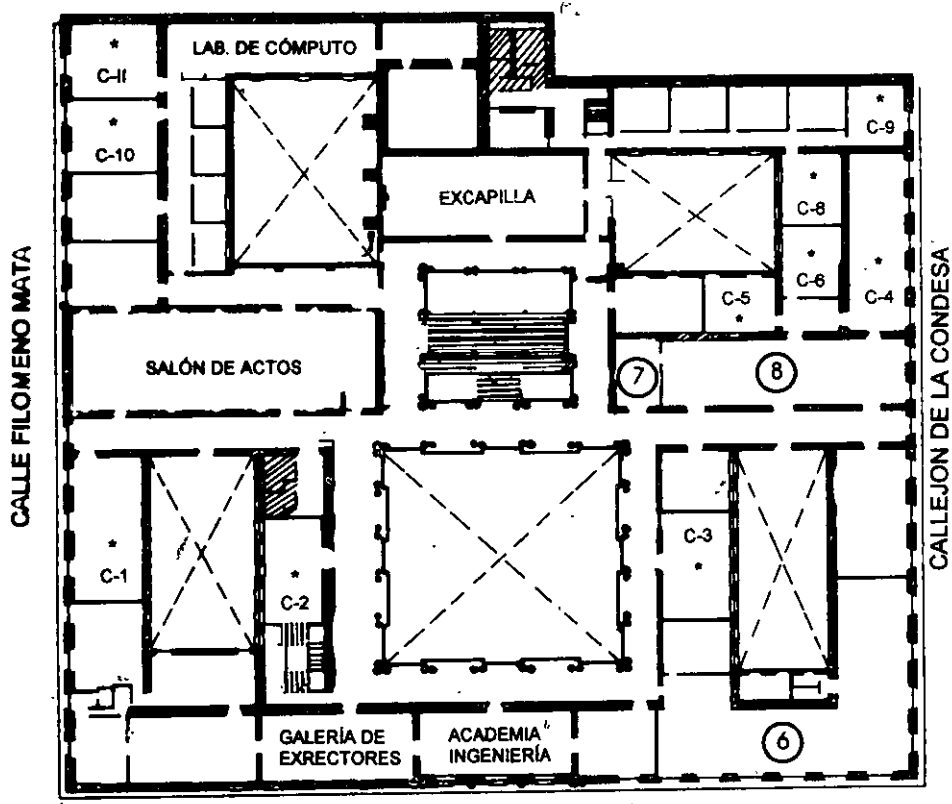

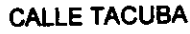

**GUÍA DE LOCALIZACIÓN** 1. ACCESO

2. BIBLIOTECA HISTÓRICA

3. LIBRERÍA UNAM

4. CENTRO DE INFORMACIÓN Y DOCUMENTACIÓN "ING. BRUNO MASCANZONI"

5. PROGRAMA DE APOYO A LA TITULACIÓN

**6. OFICINAS GENERALES** 

7 ENTREGA DE MATERIAL Y CONTROL DE ASISTENCIA

**8. SALA DE DESCANSO** 

**SANITARIOS** 

**AULAS** 

**Ier. PISO** 

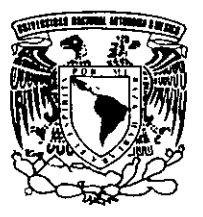

DIVISIÓN DE EDUCACIÓN CONTINUA FACULTAD DE INGENIERÍA U.N.A.M. **CURSOS ABIERTOS** 

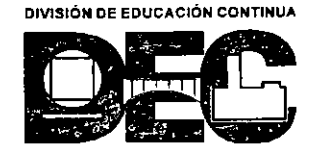

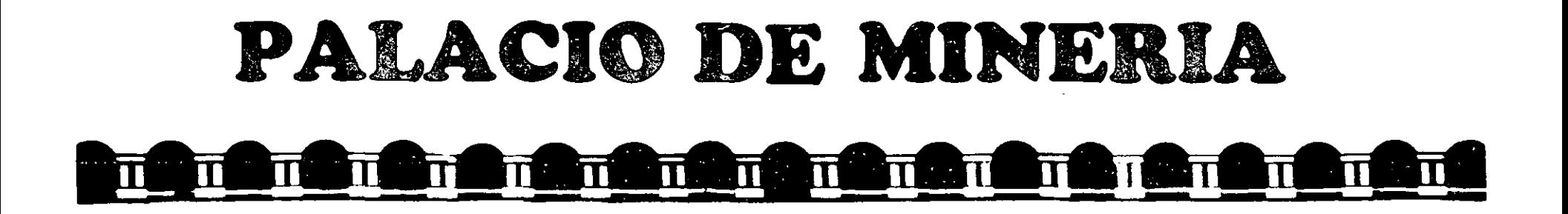

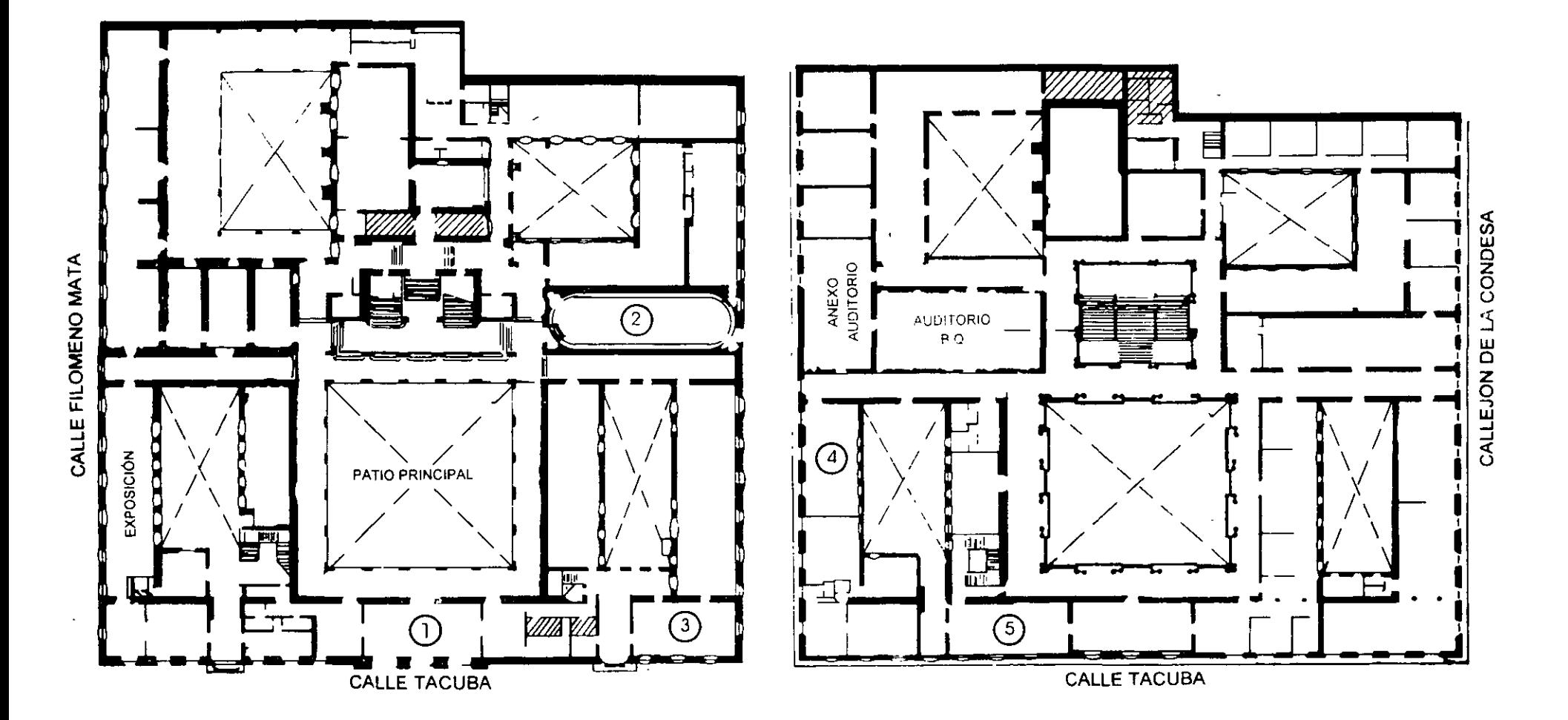

## **PLANTA BAJA**

MEZZANINNE

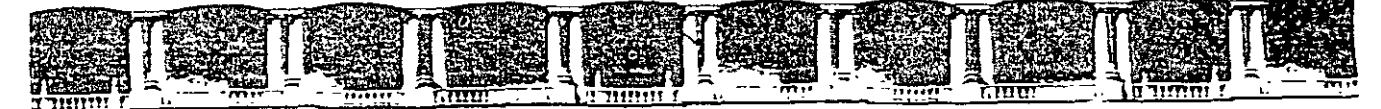

FACULTAD DE INGENIERÍA UNAM DIVISIÓN DE EDUCACIÓN CONTINUA

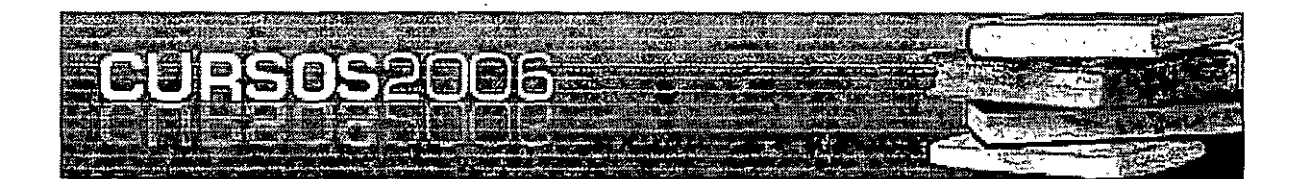

# 中国国会会会 公司信号部令令

## DIPLOMADO DE TOPOGRAFÍA

## SOFTWARE PARA PROYECTOS TOPOGRÁFICOS (CIVIL CAD) **CA 37**

**TEMA** CIVIL CAD

**EXPOSITOR: ING. GABRIEL GONZÁLEZ JIMÉNEZ DEL 20 AL 24 DE MARZO DE 2006** PALACIO DE MINERÍA

Palacio de Minería, Calle de Tacuba No. 5, Primer piso, Delegación Cuauhtémoc, CP 06000, Centro Histórico, México D.F. APDO Postal M-2285 · Tels 5521 4021 al 24, 5623 2910 y 5623.2971 · Fax 5510 0573

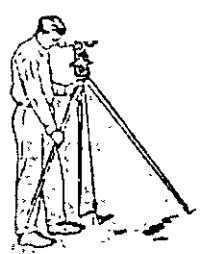

ING. GABRIEL GONZALEZ JIMENEZ Ced.Prof. 12351 Representante y Distribuidor del programa CIVILCAD venta y capacitación **Levantamientos Topográficos con tecnología de punta, recepción y**  Salida de Archivos por AUTOCAD. ·

## **Manual para mejorar su productividad por**

## **CIVIL CAD**

## **Autor lng. Gabriel Gonzalez Jimenez**

Severiano Moreno No. 4 Colonia Centro Escuinapa Sinaloa México TEL en Maz (01669) 994-0411

 $\overline{2}$ 

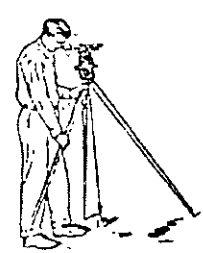

ING. GABRIEL GONZALEZ JIMENEZ Ced.Prof. 12351 Representante y Distribuidor del programa CIVILCAD venta y capacitación Levantamientos Topográficos con tecnología de punta, recepción v Salida de Archivos por AUTOCAD.

LA PRESENTE OBRA ES PROPIEDAD INTELECTUAL DE SU AUTOR Y ESTA DEBIDAMENTE REGISTRADA ANTE LA SEP Y PROTEGIDA POR LOS DERECHOS INTERNACIONALES DE AUTOR EL MISMO OUE SE RESERVA LAS ACCIONES LEGALES A LAS QUE QUEDE(N) SUJETA(S) LA(S) PERSONA(S) QUE INFRINGIERAN TAL HECHO SIN SU DEBIDO CONSENTIMIENTO.

#### **OUEDA PROHIBIDA LA REPRODUCCIÓN TOTAL O PARCIAL POR** MEDIO CONOCIDO O POR CONOCERSE **REGISTROS ANTE LA SEP**

CURSO 03-2005-082409454600-01 113469/98  $\sim$ 

Severiano Moreno No. 4 Colonia Centro Escuinapa Sinaloa México TEL en Maz (01669) 994-0411

Email seitg@hotmail.com

TEL en Tepic(044311) 26-52-967

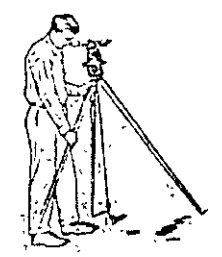

3

ING. GABRIEL GONZALEZ JIMENEZ Ced.Prof. 12351 **Representante y Distribuidor del programa CIVlLCAO venta y capacitación**  Levantamientos Topográficos con tecnología de punta, recepción **v** Salida de Archivos por AUTOCAD.

Introducción

**Civilcad** es un programa que es creado por el Arquitecto Héctor Manuel Martines Cobian que tiene su representación en la compañía ARQCOM la misma que se localiza en la Ciudad de Tijuana Baja California Norte en la Republica Mexicana. Desde su inicio fue ideado para trabajar de una manera practica fácil y sencilla; esto es que no por su sencillez deje de ser ütil, baste con · mencionarles que el programa puede capturar 15,000 puntos de configuración en menos de un minuto y esto esta en base a el equipo con el que contemos (COMPUTADORA PENTIUM 111, 64 MB EN RAM Y 500MHZ , AUTOCAD 14, CIVIL CAD V5 O), un servidor ha realizado pruebas con algunos de sus trabajos, el mas reciente de 34 Km. en una carretera con aproximadamente12,000 puntos de configuración y procesando el eje de seccionamiento cada 20 mts, dando por resultado el proceso de 1700 secciones transversales y la obtención de resultados con dibujos de PERFILES , SECCIONES, VOLUMETRIAS, Y PROCESO DE CURVA MASA en un termino de 25 a 30 minutos

Civilcad es un programa que se ideo para solucionar la gran mayoría de problemas que se presentan a diano en la Ingeniería Topográfica, el mismo funciona dentro de la plataforma de AUTICAD 14 o 2000 .. 2006/o oostenores y esta creado totalmente en español

Aun más como es realizado en la republica mexicana cumple con las normas y requisitos de la misma eliminando las molestas tareas de conversión a cada termino de trabajo por esto mantiene al usuario en constante comunicación con su dibujo y le deja mas tiempo para mejorar su productividad y/o creatividad. Se preguntaran porque CIVILCAD es un programa con una mayor velocidad que otros programas mas caros y de mayor renombre la respuesta es que CIVILCAD ha sido semicompilado utilizando lenguajes ADS/ARX/LIPS y esta en constante evolución con esto queda claro que la actualización del programa es día con día.

*Severiano* **1llore110 1Vo.** *4 Colonia Centro Escui11apa Si11a/oa 1\ilé:'Cico TEL* **e11114a:. (01669) 994-0411** 

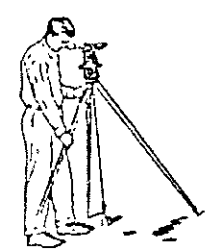

4

Ź

ING. GABRIEL GONZALEZ JIMENEZ Ced.Prof. 12351 Representante y Distribuidor del programa CIVILCAD venta y capacitación Levantamientos Topográficos con tecnología de punta, recepción y Salida de Archivos por AUTOCAD.

#### INDICE

Ejercicio 1 - Construcción de poligonal a partir de un registro típico de campo y con empleo de las RUTINAS<br>Puntos lutroducción Introducción

- Rumbo Angulo Anotar Umr Cambiar
- Convertir
- a) Corrección de cierre del polígono<br>b) Presentación y/o terminaciones de
- Presentación y/o terminaciones del dibujo

Ejercicio 2 - Construcción de una poligonal por el método de Coordenadas empleando las rutinas

- a) Construcción de polígono<br>b) Subdivisión de polígonal
- Subdivisión de poligonal
- e) Escritura de letreros

Ejercicio 3 - Archivo PUNTOS DAT y se propone obtener un proyecto

- tipo
- a) Carretero
- b) Vialidad
- e) Ferroviario
- d) Aeroportuano
- e) lrngac1ón

Ejercicio 4 - Archivo PUNTOS<sup>,</sup> DAT y aplique las rutinas

- a) Reticula
- b) Plataforma
- e) Enmallado Tridimensional<br>N

Ejercicio 4. - Dibujo fraccionamiento y aplique las siguientes rutinas  $a)$  Anotar datos de distancias en Lineas

- a) Anotar datos de distancias en Lmcas
- b) Anotar datos de distancias en Arcos
- e) Anotar datos de Áreas en lotes
- d) Con la rutina Reporte genere una Memoria Descriptiva Técnica
- e) Con la rutina Estacado genere estacado de puntos

*Severit1110 Moreno* 1Yo. **4** *Colonia Centro Escuinapa Sinaloa Nléxico TEL en il'faz* **(01669) 994-0411** 

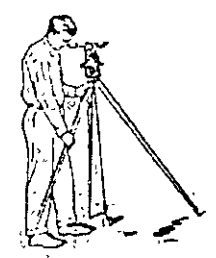

5

ING. GABRIEL GONZALEZ .JIMENEZ Ced.Prof. I235I Representante y Distribuidor del programa CIVILCAO venta y capacitación Levantamientos Topográficos con tecnología de punta, recepción y Salida de Archivos por AUTOCAD.

#### EJERCICIO 1

#### EN ESTE EJERCICIO SE APRENDERA A; CON UN REGISTRO TIPICO DE CAMPO OBTENER EL DIBU.JO DE UNA POLIGONAL Y OBTENER SOLUCIONES COMO SON:

- a) Importación de PUNTOS
- b) Corrección de CIERRE de cualquier polígono
- c) Ohtención de CUADROS DE CONSTRUCCION

A.1.-Comencemos dibujando la línea norte: con las ordenes Líen y **ORTHO** trace una línea perpendicular a su pantalla.

Una vez echo lo anterior introduzca los puntos superior e inferior donde el punto superior deberá ser " O" y el punto inferior será A

 $CIVILCAD\rightarrow$  punto $\rightarrow$  terreno $\rightarrow$  dibujar clic

Aparece una caja de dialogó donde se muestran doce rutinas para la introducción de puntos en esta misma active la rutina

Introducir Punto y active la opción anotar numero de punto OK Punto inicial: CLICK en el punto superior de su línea No de punto  $\leq l \geq 0$ Siguiente punto/ deshacer: CLICK en el punto inferior de su línea No de punto  $\leq$ l  $\geq$ : A Siguiente punto/ deshacer· ENTER **RUMBO:** active la opcion anotar numero de punto Rumbo/ estación . valor numérico Minutos: valor numérico Segundos: valor numérico No de punto<l>> Dl' Rumbo /estación: ENTER

ANGULO: active la opción anotar numero de punto <Indique estación >/numero: haga CLICK con el mouse en A <Indique punto visado>/numero /localizar: haga CLICK con el mouse en D 1' \*Nota: LA LETRA "D'" ES UNA RUTINA DEL PROGRAMA Y CORRESPONDE A EL COMANDO DESHACER ES POR ESO QUE AL INTRODUCIRLA DEBERA ACOMPAÑARSE DE UN SUBINDICE Ángulo horizontal: valor numérico minutos · valor numérico segundos: valor numérico distancia : valor numérico Numero de punto <1>: ENTER Angulo horizontal/Estacion/Baliza/Deshacer· valor numérico minutos : valor numérico segundos: valor numénco distancia : valor numérico

*Severiano Moreno No. 4 Colonia Centro Escuinapa Simtloa México TEL en Muz (01669) 994-0411* 

*1/<sub>11</sub>u1il seitg@hotmail.com* TEL en Tepic(044311) 26-52-967

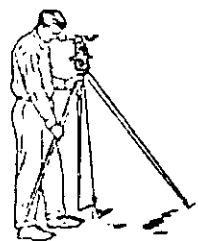

INC. GABRIEL CONZALEZ JIMENEZ Ced.Prof. 12351 Representante y Distribuidor del programa CIVILCAD venta y capacitación Levantamientos Topográficos con tecnología de punta, recepción y Salida de Archivos por AUTOCAD.

Numero de punto <2>: ENTER Angulo horizontal/Estacion/Baliza/Deshacer: valor numérico minutos : valor numérico segundos valor numérico distancia : valor numérico Numero de punto <3>: ENTER Angulo horizontal/Estación/Baliza/Deshacer: valor numérico minutos · valor numérico segundos: valor numérico distancia : valor numérico Numero de punto <4>· B ENTER Angulo horizontal/Estación/Baliza/Deshacer: ENTER

ANGULO: active la opción anotar numero de punto <Indique estación >/numero: haga CLICK con e! tnouse en B <Indique punto visado>/numero /localizar· haga CLICK con et 1nouse en A Ángulo horizontal: valor numérico minutos : valor numérico segundos: valor numérico distancia : valor numérico Numero de punto <4>: ENTER Angulo horizontal/Estac1ón/Bal1za/Deshacer: valor numérico minutos : valor numérico segundos: valor numérico distancia : valor numérico Numero de punto <5>· ENTER Angulo horizontal/Estación/Baliza/Deshacer: valor numérico minutos · valor numérico segundos: valor numérico distancia : valor numérico Numero de punto <6>· ENTER Angulo horizontal/Estación/Baliza/Deshacer: valor numérico minutos . valor numérico segundos: valor numérico distancia : valor numérico Numero de punto <7>: C ENTER Angulo horizontal/Estación/Baliza/Deshacer: ENTER ANGULO: active la opción anotar numero de punto <Indique estación >/numero· haga CLICK con el mouse en C <Indique punto visado>/numero /localizar: haga CLICK con el mouse en B Ángulo horizontal: valor numérico minutos : valor numérico segundos: valor numérico distancia : valor numérico Numero de punto <7>- ENTER

Severiano Moreno No. 4 Colonia Centro Escuinapa Sinaloa México TEL en Maz (01669) 994-0411

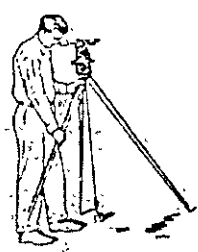

ING. GABRIEL GONZALEZ JIMENEZ Ced.Prof. 12351 Representante y Distribuidor del programa CIVILCAD venta y capacitación Levantamientos Topográficos con tecnología de punta, recepción y Salida de Archivos por AUTOCAD.

Angulo horizontal/Estación/Baliza/Deshacer: valor numérico minutos : valor numérico segundos. valor numérico distancia · valor numérico Numero de punto <8>. ENTER Angulo horizontal/Estación/Baliza/Deshacer· valor numérico 1111nutos : valor numénco segundos: valor numérico distancia · valor numérico Numero de punto <9>: ENTER Angulo horizontal/Estación/Baliza/Deshacer: valor numérico minutos : valor numérico segundos: valor numérico distancia · valor numérico Numero de punto <10>: D1 ENTER Angulo horizontal/Estación/Baliza/Deshacer: ENTER

 $ANGULO$ : active la opción anotar numero de punto <Indique estación >/numero: haga CLICK con el Mouse en D 1 <Indique punto visado>/numero /localizar: haga CLICK con el Mouse en C Ángulo horizontal. valor numérico minutos : valor numérico segundos<sup>·</sup> valor numérico distancia : valor numérico Numero de punto <10>: ENTER Angulo horizontal/Estación/Baliza/Deshacer: valor numérico 1ninutos . valor numérico segundos: valor numérico distancia : valor numérico Numero de punto <11>: ENTER Angulo horizontal/Estación/Bahza/Deshacer: valor numérico minutos : valor numérico segundos: valor numérico distanciá . valor numérico Numero de punto <12>: ENTER Angulo horizontal/Estación/Baliza/Deshacer: valor numénco minutos : valor numérico segundos: valor numérico distancia : valor numérico Numero de punto< 13>: A' ENTER Angulo horizontal/Estación/Baliza/Deshacer· ENTER

A.11.-Proceda a unir los puntos de su poligonal de apoyo para verificar sí esta dentro de tolerancia  $CIVILCAD \rightarrow$ puntos $\rightarrow$ unir CLICK Considerar elevación(S/N)<S>: N

Severiano Moreno No. 4 Colonia Centro Escuinapa Sinaloa México TEL en Maz (01669) 994-0411

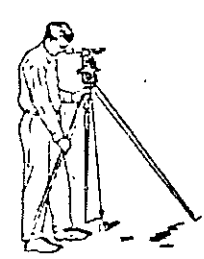

ING. GABRIEL GONZALEZ .JIMENEZ Ccd.Prof. 12351 Representante y Distribuidor del programa CIVILCAD venta y capacitación Levantamientos Topográficos con tecnología de punta, recepción y Salida de Archivos por AUTOCAD.

No de punto inicial: A Siguiente punto: B Siguiente, punto/deshacer: C Siguiente punto/deshacer: D 1 Siguiente punto/deshacer. A'

#### CIVILCAD→poligono→corregir CLICK

Seleccione polígono. (la condición que pone CIVILCAD es que el polígono sea una potilinea) una vez seleccionado de un ENTER

Note que ya ha sido cerrado y en línea de comando la nuestra el:

Error de cierre compensado: aquí se observa su tolerancia de cierre angular quedando a nuestro entena si repetimos o no el trabajo.

A.III.-Ahora bien supóngase por un momento que todos estos puntos ya se tienen procesados por algún otro método o simplemente los hemos obtenido mediante él calculo común y estos mismos se han introducido y se muestran ahora en pantalla y es nuestro deseo continuar su procesamiento por CIVILCAD entonces proceda a convertirlos para que sean reconocidos por el programa.

#### CIVILCAD→Puntos → Terreno → ConvertirCLICK

Echo esto en línea de comando le pide SELECCIONE LOS OBJETOS por lo que proceda a abrir una ventana de selección abarcando la totalidad de sus puntos clic

Enseguida en línea de comando le pedirá si numera los puntos, en caso de tenerlos numerados no lo acepte y el caso contrario puede introducir sus números para identificación de los mismos.

Pruebe lo anterior introduciendo puntos por AUTOCAD y conviértalos por su rutina mencionada.

A.IV.-Ahora bien supóngase que por un error de campo se han introducido valores diferentes a los deseados en ciertos puntos y deseamos cambiarlos, (pruebe esta rutina para demostrar que es más rápida que la rutina de AUTOCAD) con la rutina CAMBIAR de CIVILCAD se podrán cambiar ciertos valores como son: NUMERO DE PUNTO, DESCRIPCION Y ELEVACION

#### CIVILCAD→Puntos → Terreno → Cambiar CLICK

En línea de comando aparecen las opciones NUMERO DE PUNTO\ DESCRJPCION\ ELEV ACION Introduzca la opción que desee ejecutar de un ENTER y en línea de comando le pide seleccione sus objetos Por lo que proceda a abrir una ventana de selección abarcando la totalidad de sus puntos clic Enseguida en la pantalla le va activando uno a uno los puntos a cambiar por lo que únicamente introduzca sus nuevos valores por cada uno y ya. ·

 $A.V.-$ Ahora bien supóngase que lo que desea en este momento es que aparezcan sus datos en el dibujo ya que por alguna causa se ha perdido y desea le sean identificables de esta forma, así pues con la rutina ANOTAR de CIVILCAD esto podrá lograrse de manera inmediata. Pruebe con los puntos que se tienen de este ejercicio. Apague todas las capas y solo deje activa la capa de puntos.

#### $CIVILCAD \rightarrow$  Puntos  $\rightarrow$  Terreno  $\rightarrow$  AnotarCLICK

Aparecerá una ca1a de dialogo donde se muestran las opciones:

- O No de punto
- O Descripción
- O Coordenadas

*Severimw More110 No. 4 Co/011i11 Ce11tro Esc11i1111p11 Si1111/o11 México TEL e11 M11z (01669) 994-11411* 

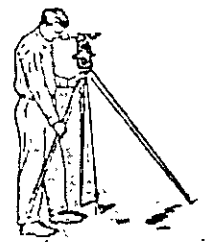

9

ING. GABRIEL GONZALEZ JIMENEZ Ced. Prof. 12351 Representante y Distribuidor del programa CIVILCAD venta y capacitación Levantamientos Topográficos con tecnología de punta, recepción y Salida de Archivos por AUTOCAD.

O Marcar con cruz

Y el formato como desee se presenten

O X,Y O X,Y,Z OY,X O Y,X,Z oz

Solamente active las opciones, todas o una, y acepte su formato OK.

Al regresar en su línea de comando aparecerá la orden SELECCIONAR OBJETOS por lo que únicamente abra una ventana de selección abarcando la totalidad de sus puntos acepte con ENTER y observe que en su pantalla aparecerán los resultados pedidos a los lados de sus puntos

 $A.VI.-A$ hora bien supóngase que con los mismos puntos que tiene en pantalla se desea que nuestras brigadas de campo localicen y estaqueen estos mismos en el campo: para esto la rutina ESTACADO nos es muy útil

#### $CIVILCAD \rightarrow P$ untos  $\rightarrow$ Terreno  $\rightarrow$ Estacado CLICK

Se muestra una caja de dialogo donde aparecerá él numero de decimales para:

- O Distancias
- O Ángulos
- O Coordenadas

También asi aparecerá el FORMATO Y ÉL TITULO DE LA PAGINA para identificación de datos. UNA vez echo esto toque el botón OK y aparecerá el directorio donde se va a guardar dicho archivo este mismo deberá ser guardado con la extensión TXT o DOC ya que será archivo de palabras, Toque el botón aceptar el archivo y en línea de comando aparecerá que defina el punto Estación, (tocándolo o definiéndolo por numero) y después le pedirá el punto Visado, (tocándolo o definiéndolo por numero) y enseguida le pedirá SELECCIONE LOS OBJETOS y para culminar su rutina teclee en línea la letra T. Hecho lo anterior busque e identifique su archivo e imprimalo para distribuirlo a sus brigadas de campo.

A.I.B.-Ahora bien regresando al ejercicio original, procederemos a obtener el cuadro de construcción de la poligonal envolvente: con lo que se van a obtener los resultados de superficie ángulos internos y demás. Proceda de la siguiente forma. Borre la poligonal de apoyo y apague todas las capas dejando únicamente activa la capa de puntos. Una vez echo esto proceda a unirlos con la rutina correspondiente. $\cdot$ 

#### $CIVILCAD \rightarrow$ puntos $\rightarrow$ unir CLICK

Considerar elevación(S/N)<S>: N No de punto inicial: 1 Siguiente punto: 2 Siguiente punto/deshacer· 3 Siguiente punto/deshacer· 4 Siguiente punto/deshacer: 5 Siguiente punto/deshacer: 6 Siguiente punto/deshacer: 7 Siguiente punto/deshacer: 8 Siguiente punto/deshacer: 9

*Severia110 Moreno No. 4 Co/011ia Centro Escuinapa Sina/011 México TEL en Maz (01669) 994-0411* 

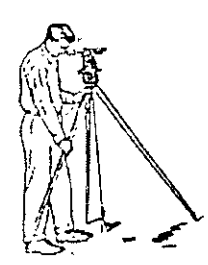

ING. GABRIEL GONZALEZ JIMENEZ Ccd.Prof. 12351 Representante y Distribuidor del programa CIVILCAD venta y capacitación Levantamientos Topográficos con tecnología de punta, recepción y Salida de Archivos por AUTOCAD.

Siguiente punto/deshacer: IO Siguiente punto/deshacer: 11 Siguiente punto/deshacer<sup>12</sup> Siguiente punto/deshacer: ENTER

#### $CIVILCAD\rightarrow$ generar cuadros CLIC

Indique punto interior/polígono/trazar: haga CLIC con el Mouse dentro de un punto interno de su poligonal En la caja de dialogo acepte los valores por defecto para su No de decimales. En NOMENCLATURA PARA VERTICES active AUTOMATICA

En DIRECCION active HORARJA

En TIPO DE CUADRO escoja el que se adapte a sus necesidades.

Una vez aceptados sus valores toque el botón OK y esperen unos segundos tras esto observe que le pide la ubicación del cuadro de construcción haga clic en donde más sea de su agrado y amplifique para observar sus datos.

 $A.VII.-Ya$  ha terminado de dibujar por CIVILCAD pero ahora es recomendable que para presentación de su dibujo le agregue cierto paisajismo o simbologías muy apropiada para estos casos para lo cual el programa cuenta con una biblioteca para tal fin.

#### $CIVILCAD \rightarrow$  Utilerias  $\rightarrow$  BlockCLIC

Le muestra una caja de dialogo donde en el botón central aparecerán todos los dibujos contenidos en dicha biblioteca como son.

Detalles Nortes Autos Plantas Símbolos

En caso de que esta biblioteca no llene nuestras necesidades se pueden crear nuevos símbolos e ingresarlos en el mismo para posteriores requerimientos.

Severiano Moreno No. 4 Colonia Centro Escuinapa Sinaloa México TEL en Maz (01669) 994-0411

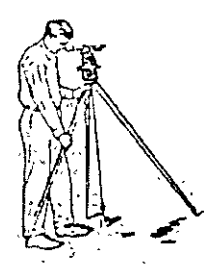

11

ING. GABRIEL GONZALEZ JIMENEZ Ced.Prof. 12351 Representante y Distribuidor del programa CIVILCAD venta y capacitación Levantamientos Topográficos con tecnología de punta, recepción y Salida de Archivos por A UTOCAD.

#### EJERCICIO 2

#### CONSTRUCCION DE UN POLIGONO, SUBDIVISION DEL MISMO, ESCRITURA DE LETREROS.

Comience; con la rutina polilínea de Autocad introduzca los valores por línea de su polígono

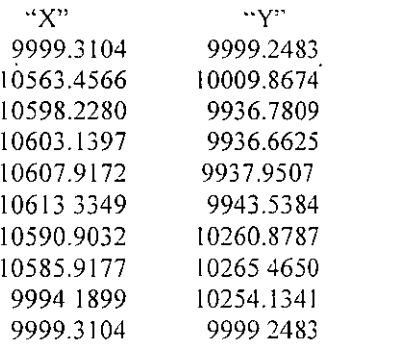

Guarde su archivo con el nombre POLIGJU.DAT

1°. - Escálelo para evitar que los datos que se van a anotar sean desproporcionados.

a) Antes de pasar a esta rutina deberá tener presente los parámetros en que se sitúan la "X" e "Y" respectivamente o sea los valores más bajos de su "X" e "Y" contra los valores más altos de Su "X" e "Y''

En el menú CIVILCAD $\rightarrow$  Preparar hoja click; aparecen en linea de comando los diferentes formatos que se manejan para tamaños de hoja

Siendo : A tamaño carta

B tamaño doble carta

- C tamaño tabloide
- D tamaño 61x91 cm
- E tamaño 9ls\21 cm

Otros se pueden especificar el tamaño que requiera para trabajar

Teclee C

Enseguida en línea de comando aparecerá el formato del papel Horizontal o Vertical Teclee H.

Enseguida en línea de comando se pedirá que acepte por defecto la escala del plano o introduzca el valor numérico de la misma.

Teclee 750

Una vez ejecutado lo anterior espere unos segundos después de lo cual aparecerá enmarcado en el tamaño de hoja que se haya elegido. (NOTE AQUI QUE POR DAFAULT SE HA CREADO UN LETRERO PARA IDENTIFICACION DE SU DIBUJO Y EL MISMO PODRA SER BORRADO Ó NO)

3° . - Genere su cuadro de construcción siguiendo estas instrucciones.

En el menú CIVILCAD  $\rightarrow$ Generar cuadros $\rightarrow$ cuadro de construcción clic se muestra una caja de dialogo con los siguientes elementos.

Severiano Moreno No. 4 Colonia Centro Escuinapa Sinaloa México TEL en Maz (01669) 994-0411

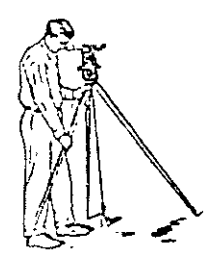

#### ING. GABRIEL GONZALEZ JIMENEZ Ccd.Prof. 12351 Representante y Distribuidor del programa CIVILCAD venta y capacitación Levantamientos Topográficos con tecnología de punta, recepción y Salida de Archivos por AUTOCAO.

- a) Coordenadas del vértice inicial.
- b) Nomenclatura para vértices la que puede ser por números o letras pudiendo introducir los valores iniciales de los mismos.
- c) La dirección a la que de antemano hayamos realizado el recorrido de la poligonal o en caso de que deseemos se cambie.
- d) El botón para indicar el vértice inicial del recorrido del polígono
- e) Los tres diferentes tipos de cuadros de construcción con que cuenta el programa seleccionando el que se ajuste mas a nuestras necesidades de trabajo.

Una vez asignados todos nuestros parámetros toque el botón OK y espere unos segundos y enseguida en línea de comando aparece la orden PUNTO DE INSERCION DEL CUADRO. con el señalizado del Mouse haga clic en donde prefiera y note que enseguida comienza a ser insertado.

4° - Anote superficie, rumbos y distancias de su polígono sigan estas instrucciones.

En el menú CIVILCAD $\rightarrow$  anotar $\rightarrow$ líneas clic se mostrara un cuadro de dialogo donde activara las opciones. O Distancia

O Rumbo

Toque el botón OK y al regresar a su pantalla de dibujo seleccione. abriendo su ventana y abarcando toda su poligonal, de un ENTER y espere unos segundos a que aparezcan en pantalla todos sus datos anotados. En el menú CIVILCAD $\rightarrow$ anotar $\rightarrow$ arrea clic se mostrara el cuadro anterior ahora active la opción:

O Superficie

Toque el botón OK y al regresar a su pantalla le pide sé situe en un punto interno de su poligono y dando un click enseguida aparecerá la superficie ya anotada.

Para la continuación de este ejercicio apague las capas donde están creados tanto su cuadro de construcción y sus datos de superficie así como rumbo y distancia una vez echo esto continué

5º . - Ahora subdivida el polígono en fracciones y emplee todos los métodos de que consta el programa. Antes de pasar a su aplicación tenga presente que:

- a) La única condición que pone CIVILCAD para hacer la subdivisión del polígono es que el mismo Sea hecho como polilínea.
- b) se deberá trazar una línea que sobresalga del polígono en ambos lados, ya que de no ser así no Entenderá que es lo que va a procesar.

En el menú CIVILCAD → polígono→ subdividir clic aparecerán en línea de comando todos los métodos de que consta esta rutina, aplíquelos uno a uno

Superficie/Porcentaje/No de partes <P>: teclee S

Superficie Fracción A: teclee 300

Girar línea divisoria (Si/No)<N>: ENTER

Echo esto note que su línea se ha cortado y se ha movido compruebe anotando su superficie.

En el menú CIVILCAD  $\rightarrow$ polígono $\rightarrow$ subdividir clic Superficie/Porcentaje/No de partes <P>: teclee P Superficie Fracción A: teclee 50 Girar línea divisoria (Si/No)<N> ENTER Echo esto note que su línea se ha cortado y se ha movido compruebe anotando su superficie.

Severiano Moreno No. 4 Colonia Centro Escuinapa Sinaloa México TEL en Maz (01669) 994-0411

Email seitg@hotmail.com TEL en Tepic(044311) 26-52-967

 $\mathbf{r}$ 

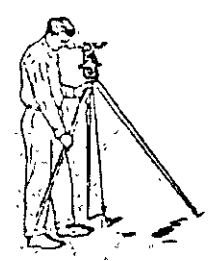

ING. GABRIEL GONZALEZ .JIMENEZ Ccd.Prof. 12351 Representante y Distribuidor del programa CIVILCAD venta y capacitación Levantamientos Topográficos con tecnología de punta, recepción y Salida de Archivos por AUTOCAD.

En el menú CIVILCAD  $\rightarrow$ polígono $\rightarrow$ subdividir clic. Superficie/Porcentaje/No de partes <P>: teclee N No de partes<sup>·</sup> teclee 4 Girar linea divisoria (Si/No)<N>: ENTER Echo esto note que su línea se ha cortado y se ha movido compruebe anotando su superficie.

6º . - ahora a continuación se le propone introduzca los letreros con que colinda su proyecto, para escribirlos ejecute la siguiente: instrucciones.

En el menú CIVILCAD→ Texto-> Estilo de Texto-> Definir clic

Se le muestra una caja de dialogo donde aparecen 20 tipos de texto (diferentes a los de AUTOCAD) y con solo activar el que sea de su agrado el mismo quedara vigente

En el menú CIVILCAD $\rightarrow$  Texto $\rightarrow$ Escrivir clic

Note que en línea de comando le pide defina la escala de impresión de su dibujo ó que acepte el que por default trae.

Enseguida se mostrara en línea de comando las ordenes comunes de AUTOCAD para escritura así que simplemente comience a escribir, en caso de que sus letreros difieran del tamaño que usted pretende simplemente escálelos

Ya terminado su proceso imprimalo para que lo compare con lo que se muestra en pantalla y sus resultados impresos.

Severiano Moreno No. 4 Colonia Centro Escuinapa Sinaloa México TEL en Maz (01669) 994-0411

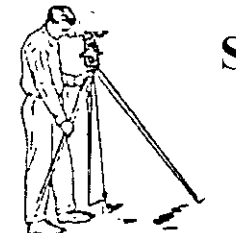

ING. GABRIEL GONZALEZ JIMENEZ Ccd.Prof. 12351 Representante y Distribuidor del programa CIVILCAD venta' y capacitación Levantamientos Topogrúficos con tecnología de punta, recepción y Salida de Archivos por AUTOCAD.

#### E.JERCICIO No 3.-

Este ejercicio es para ver la aplicación de algunas rutinas que nos ayudaran a soluc1onar proyectos de tipo

- a) CARRETERO
- b) VIAL
- e) FERROVIARIO
- d) IRRIGACION Y TODO TIPO DE PROYECTOQUE SE APEGUE A ESTAS ESPECIFICACIONES.

Con el disket de apoyo introdúzcalo en su respectiva unidad y llame la rutina de importación de puntos (tengase presente que estos datos pueden haberse obtenido de un colector de datos, EST ACION TOTAL, LIBRETA ELECTRONICA o haberse obtenido de un registro de campo y procesado debidamente El mismo ya esta en el formato  $X, Y, Z$ ).

CIVILCAD  $\rightarrow$  puntos  $\rightarrow$  terreno  $\rightarrow$  importar En la caja de dialogo C :\ DISKET  $3'1/2 \rightarrow$  Puntos. DAT de un DOBLE CLIC con esto en unos segundos lo muestra en pantalla Escalelo para evitar que sus datos se muestren desproporcionados (TENGA EN CUENTA LAS OBSERVACIONES DEL PRIMER EJERCICIO)  $CIVILCAD \rightarrow$  preparar hoja CLICK Tamaño: C Formato: H Escala: l 000

1 º .-Proceda a trazar una triangulación para interpolación de puntos  $CIVILCAD\rightarrow$  altimetría $\rightarrow$  triangulación $\rightarrow$  terreno CLICK Select objets: abrir ventana abarcar seleccionando todos los puntos CLICK enseguida ENTER Formando triangulación Al terminar mostrara él numero de puntos que proceso

2º .-dibuje sus curvas de nivel para apreciar sus accidentes topográficos. CIVILCAD $\rightarrow$  altimetría $\rightarrow$  curva de nivel $\rightarrow$  terreno CLICK muestra una caja de dialogo en donde activaremos:

O polilinea al activarla note que le pide un factor de curvatura y es ahí que debe tener en cuenta que CIVILCAD maneja loa valores que van de 1 a 10 para mostrar la curva lo mas estética posible.

Factor de curvatura :teclee 5 toque el botón OK procesando curvas:

3º .- Si desea conocer la elevación de sus curvas de nivel haga lo siguiente

*Se1•eri11no Moreno No. 4 Co/011ia Celllro Escuilwpa Si1111/o11 il1éxico TEL e11 Maz (01669) 994-11411* 

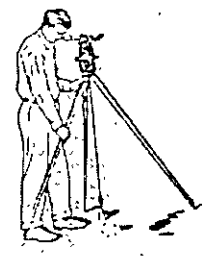

ING. GABRIEL GONZALEZ .JIMENEZ Ccd.Prof. 12351 Representante y Distribuidor del programa CIVILCAD venta y capacitación Levantamientos Topográficos con tecnología de punta, recepción y Salida de Archivos por AUTOCAD.

CIVILCAD $\rightarrow$  altimetría  $\rightarrow$  curva de nivel  $\rightarrow$  anotar CLICK Punto/ dos puntos: P

Dos puntos. con esta rutina puede alinear instantáneamente y sobre mas de una curva los datos de elevacion de las mismas. Se recomienda esta rutina cuando se trate de conocer las elevaciones de las curvas maestras o gruesas. Únicamente toque un punto de su dibujo y acuda al siguiente extremo de un clik cerrando y observe que en seguida aparecen sus respectivas elevaciones.

Únicamente toque las curvas en el punto deseado e inmediatamente se mostraran las elevaciones de las mismas.

4º .-Proceda a dibujar su eje de proyecto. La única condición que pone CIVILCAD para reconocer !a !ínea de proyecto como eje del mismo es que esta necesita estar creada por la rutina poli linea. Ahora bien lo ideal de esto es que nuestra línea fuera completamente recta pero se sugiere crear una ruta critica Para definir la ruta critica siga estos pasos.

- A.- Trace tres líneas tangentes quebradas y unidas entre si por lo que tome el icono para la misma y márquelas en una área fuera de su dibujo
- B Defina los delta de sus PI (punto de intersección) empleando la rutina Acotar de CIVILCAD  $CIVILCAD \rightarrow$  Acotar vértices CLICK

Le pide seleccione la primera línea: note que el cursor se ha convertido en una ventana por lo que únicamente sitúese en la línea de su elección y haga click.

En seguida le pide seleccione la segunda línea : haga clik en la segunda línea y note que en forma virtual le aparece el Angulo y el valor del mismo y en línea de comando le pide marque la ubicación del mismo. haga click en donde desee se situé y de otro clik para situar el letrero

3<sup>°</sup>.- ahora defina sus arcos. CIVILCAD → Arco → dibujar CLICK

le aparece una caja de dialogo donde se le muestran veinte métodos a emplear según los datos con que contemos y únicamente tendremos que seleccionar el mas apropiado a nuestra necesidad. (es recomendable *SBeP* ñ P VM N el alumno haga diferentes pruebas para notar las respuestas que va a obtener).

Hecho lo anterior corte sus sobrantes (tangentes), haga su eje una polilinea e incrústelo en su dibujo para continuar .

A continuación y una vez insertada-su potilinea proceda a marcar las estaciones sobre su eje de proyecto CIVILCAD  $\rightarrow$  altimetría  $\rightarrow$  E<sub>le</sub> de proyecto $\rightarrow$ Marcar estaciones CLICK

Seleccione eje de proyecto ·haga CLICK en un punto cualquiera de su línea de proyecto Nomenclatura estación inicial<0+00> :ENTER

Sección derecha< 10.00>: 20.00 (considere los terraplenes en talud y su pateo; para todo proyecto)

Sección izquierda<20.00>: ENTER

Intervalo/Distancia/Punto< I> :ENTER

Intervalo entre estaciones <20> :ENTER

Observe la pantalla y al cabo de un rato vera que el proceso se ha terminado y le pide inserte el punto de terminación o acepte la ultima sección como tal.

Intervalo/Distancia/Punto/Terminar: T

Muestra en línea de comando el numero de secciones insertadas y el kilometraje del mismo.

5" .- Proceda a crear su perfil de terreno y enseguida el de proyecto con las rutinas de CIVILCAD

Severiano Moreno No. 4 Colonia Centro Escuinapa Sinaloa México TEL en Maz (01669) 994-0411

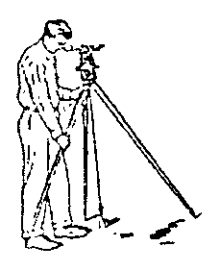

INC. GABRIEL CONZALEZ JIMENEZ Ced.Prof. 12351 Representante y Distribuidor del programa CIVILCAD venta y capacitación Levantamientos Topográficos con tecnología de punta, recepción y Salida"dc Archivos por AUTOCAD.

 $CIVILCAD \rightarrow$  altimetría  $\rightarrow$  perfil  $\rightarrow$  Terreno  $\rightarrow$ dibujar CLICK E<sub>le</sub>/Puntos/M /Archivo<sup>·</sup> E Escala horizontal 1 a< 1000> EN TER Escala vertical 1 a <1000>: 100 Posición : Enseguida de esto note que trae el perfil en el mouse así que colóquelo a la derecha de su dibujo de

planta Aquí es conveniente una explicación de los métodos que se nos presentan en línea de comando; Así que guarde su dibujo hasta este momento procesado asignándole un nombre, salga del dibujo llame uno nuevo y en seguida se procede a una explicación mas amplia del tema.

Observe que al llamar la rutina para dibujar el. perfil ya sea de Terreno o Proyecto en esta misma etiqueta aparecen tanto la rutina de DIBUJO como la rutina CONVERTIR.

Dibujar: Es el método correspondiente donde se encuentra definida la Ruta Critica de todo proyecto

Convertir: Con este método se pueden definir todo aquel proyecto que haya sido previamente dibujado, conteniendo claro esta los valores para X.Y.Z y el mismo deseamos sea procesado por CIVILCAD con solo llamar esta rutina se nos pide en línea de comando SELECCIONAR LOS OBJETOS y con solo abrir nuestra ventana encerrando en ella el conjunto de líneas y arcos que deseemos sean convertidos al cerrar la ventana en línea de comando se pedirá introducir el cadenamiento } inicial así como la elevación del punto, una vez introducidos los valores acepte con ENTER y note que la línea toma el color correspondiente siendo AMARILLO PARA PERFIL DE TERRENO y ROJO PARA PERFIL DE PROYECTO.

Al llamar la rutina de DIBUJAR UN PERFIL DE TERRENO aparecen en línea de comando los métodos· <Eje>\ Puntos\Archivo\Manual. Expliquemos con mas detalle.

<Eje> es la Línea o Ruta Critica definida dentro del dibujo así que con solo tocarlo este tomara todos los valores de elevaciones que se encuentren a su paso

Puntos : son una serie de puntos localizados dentro del dibujo y que al solo llamar esta rutina en línea de comando nos pedirá definirlos uno a uno, con solo tocarlos se, podrá definir la ruta del eje de proyecto , la única condición que nos pide es que antes de ejecutar este método se encuentre vigente la triangulación correspondiente.

Archivo: es un archivo de la forma y tipo que en seguida se muestra:

- 0+120 100.00
- 0+140 100.75
- 0+160 101.25
- 0+180 99.70
- 0+200 99.35 .........

Este archivo puede estar contenido en el editor MS-DOS, en la hoja de calculo EXCELL, en el DISKET de 3'1/2, o haberse obtenido. de cualquier otra hoja de calculo, siendo la única condición del programa que el archivo sea disefiado al tipo del lineas antes anotado o sea que la separación de datos debe ser mediante un espacio.(haga una prueba con los datos escntos y grábelo en el editor MS-DOS del programa para observar su funcionamiento).

Manual: con esta rutina se puede crear el perfil ingresando por línea de comando los datos de ESTACION y ELEVACION correspondientes los mismos que se pudieron haber levantado en el sitio y teclearse

Severiano Moreno No. 4 Colonia Centro Escuinapa Sinaloa México TEL en Maz (01669) 994-0411

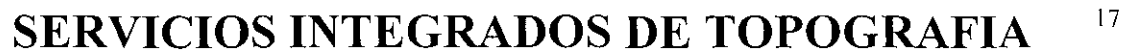

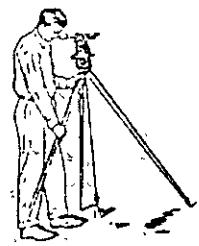

ING. GABRIEL GONZALEZ JIMENEZ Ccd.Prof. 12351 Representante y Distribuidor del programa CIVILCAD venta y capacitación Levantamientos Topográficos con tecnología de punta, recepción y Salida de Archivos por AUTOCAD.

Debidamente (ahora introduzca los valores, por teclado, antes escntos para observar su funcionamiento).

Una vez observado lo anterior continué con el procesamiento de sus perfiles  $CIVILCAD\rightarrow$ altimetría $\rightarrow$  Perfil  $\rightarrow$  Provecto  $\rightarrow$ dibujar CLICK Seleccione perfil de terreno :haga che en cualquier parte de su perfil dibujado Elevación inicial< >: ENTER <Seleccione punto>/ Estación/Pendiente: con el mouse haga click en los puntos que a su conveniencia cumplan con los requerimientos de visibilidad y rodamiento; note los resultados en la línea de comando, por cada punto así insertado al terminar note que su línea de proyecto ha cerrado con su línea de terreno. Debe notar aquí que al haber ejecutado esto ya tiene elevaciones de terreno en sus dos líneas dibujadas.

Antes de continuar note las rutinas que se han presentado en su línea de comando para este ejercicio como son: <Seleccione puntos> Estación \Pendiente y ahondemos en estos métodos para que queden claros. Nuevamente guarde su dibujo y procederemos a una explicación del tema.

- <Seleccione puntos> Con este método únicamente se va definiendo el proyecto con tan solo tocar en los puntos de nuestra elección y en linea de comando van apareciendo los resultados correspondientes como son' ESTACION, ELEV ACION PENDIENTE EN ESTE TRAMO y DISTANCIA
- Estación Con este método únicamente se nos pide introducir la estación correspondiente y aceptar o introducir la elevación de proyecto para cada estación correspondiente; hecho lo antenor en línea de comando aparecen los resultados de ESTACION, ELEVACION PENDIENTE EN ESTE TRAMO y DISTANCIA
- Pendiente Con este método se puede introducir los valores que previamente se hayan calculado para la mejor solución del perfil; en línea de comando se pedirá ingrese los valores de pendiente y distancia para cada tramo así definido y en seguida se mostraran los resultados.

6º .- Proceda a la solución de sus curvas verticales con las rutinas correspondientes

CIVILCAD→altimetría→curvas verticales CLICK

Seleccione método: distancia/ pendiente <D> ENTER

- D : Con este método se sugiere hacer antes el calculo de las Parábolas que se trazan en cada punto de inflexión del proyecto fomando en cuenta los factores de Rodamiento por todo el proyecto, cómo este es solamente un ejercicio defina rápidamente los posibles Columpios y Cimas entre sus puntos de inflexión 1ntrodúzcalos y note que inmediatamente los quiebres se han convertido en arcos.
- Pendiente: al teclear P en línea de comando se presenta el valor máximo admisible del porcentaje de la pendiente para tramos de veinte (20) metros por defecto <1.00> ó ingrese el valor que se haya calculado para este tramo. En seguida en línea de comando aparece el factor de relación entre las escalas Vertical y Horizontal, por defecto <1.00> ó ingrese el valor que ya haya calculado. Una vez ejecutado lo anterior note que su quiebre en este punto se ha transformado en un arco.

7<sup>v</sup> .- Para la obtención de nuestros volúmenes de secciones de proyecto deberemos ejecutar la siguiente rutina:

CIVILCAD→ Altimetria→Secciones→ Volúmenes→procesar eje CLICK

Severiano Moreno No. 4 Colonia Centro Escuinapa Sinaloa México TEL en Maz (01669) 994-0411

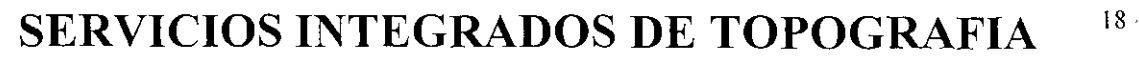

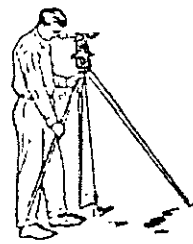

ING. GABRIEL GONZALEZ JIMENEZ Ced.Prof. 12351 Representante y Distribuidor del programa CIVILCAD venta y capacitación Levantamientos Topográficos con tecnología de punta, recepción y Salida de Archivos por AUTOCAD.

Seleccione perfil de terreno :Clic en cualquier punto de su perfil de terreno Seleccione perfil de proyecto :CLICK en cualquier punto de su perfil de proyecto Una vez echo esto aparecerá una caja de dialogo en la cual se definirán todos los parámetros a manejar como son:

Nombre de la vialidad. Aquí ingrese el nombre con el que se distinguirá su proyecto

Ordenada inicial de la Curva Masa. Acepte el que le da por defecto ó ingrese el que le convenga

Volumen inicial de Corte .Si su proyecto inicia acepte el que por defecto le marca en caso contrano ingrese el valor correspondiente.

Volumen inicial de Terraplén S1 su proyecto inicia acepte el que por defecto le marca en caso contrario ingrese el valor correspondiente.

Factor de Abundamiento Tome en cuenta los diferentes tipos de suelo con los que se va encontrar en el recorrido de su proyecto e ingrese el que le sea mas conveniente ó acepte el que por defecto marca

#### FORMACIÓN DE TALUDES EN:

CORTE.-ingrese los valores reales tomando en cuenta la dureza de los pisos.

TERRAPLÉN.-.las formaciones en estas secciones generalmente se van deformando a medida que las secciones van en aumento en su altura por esto es que las relaciones mas admisibles son 1:1 esto quiere decir que su formación angular es igual con  $45^\circ$ 

En su misma caja de dialogo observe que están contenidos unos botones que servirán para dibujar con mas exactitud las SECCIONES TRANSVERSALES.(esto quiere decir que al dibujarlas con mas exactitud nos arrojaran datos mas reales del proyecto) Por lo que se procederá a la explicación de los mismos.

Estación.- una vez definido el proyecto es aquí que se debe definir el cadenamiento al que corresponden las secciones a procesar y se aceptara el que por defecto marca ó se deberá ingresar en el que se desee iniciar el proceso.

Seleccionar:-si se tienen las secciones ya dibujadas con este botón únicamente toque la sección y defina su punto central.( para que esta rutina funcione deberá ser la sección dibujada por la rutina polilinea) 1

- Definir.- con esta rutina se muestran, los siete diferentes tipos de secciones predefinidas con que cuenta el programa (toque el botón PROXIMO y nótelas una a una) solamente debe seleccionar la que mas se ajuste a sus necesidades e introducir los valores respectivos por cada parámetro de su sección: al } definir la sección tipo esta quedara a todo lo largo del proyecto siendo que se pueden definir varios tipos a lo largo del mismo con solo introducir el cadenamiento especifico por tramo correspondiente.
- Revisar.- una vez hecha la corrida de secciones en el proyecto resulta que algunas de estas mismas no llegan a interceptarse con el terreno por lo que se deberán revisar y aumentar en ciertos secciones sus parámetros para lograr que queden perfectamente definidas y los datos que nos arrojen sean fidedignos. Toque este botón para que haga sus respectivos aumentos.
- Note también que a DERECHA e IZQUIERDA se presentan los valores iniciales que se ingresaron para su levantamiento primario y en todo caso deberán ser también aumentados para que sean validos sus nuevos datos.

Mas abajo se encuentran otros tres botones y sus explicaciones son .

Escalas.- en esta caja de dialogo definirá la escala a la que desee se manifiesten; EL PERFIL y LAS SECCIONES TRANSVERSALES de proyecto. asi como las alturas para sus TEXTOS Y TITULOS por resultados obtenidos.

Opciones.- es aqui que deberá aceptar ó no si desea IMPRESIONES COMO SON ;RETÍCULA EN PERFIL. RETÍCULA EN SECCIONES, anotación de RASANTES EN PLANTA, dibujar

Severiano Moreno No. 4 Colonia Centro Escuinapa Sinaloa México TEL en Maz (01669) 994-0411

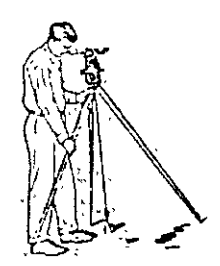

ING. GABRIEL GONZALEZ JIMENEZ Ced.Prof. 12351 Representante y Distribuidor del programa CIVILCAD venta y capacitación Levantamientos Topográficos con tecnología de punta, recepción y Salida de Archivos por AUTOCAD.

CURVA MASA. e impresión de su archivo resumen, pudiéndose también definir el espaciado de la RETICULA tanto en VERTICAL como en HORIZONTAL note que hay una orden que nos pide 1nd1quen1os la i1npresión por colu1nna de secciones y si la impresión de las mismas es en un nu1nero bastante alto es recomendable aumentar el digito o de lo contrario aparecerán en fila bastante alargada así mismo en el archivo resumen se podrán definir el formato e introducir el título de pagina.

Cuneta; construcción final de su cuneta para la obtención de sus ceros o los puntos de contacto de sus secciones con el terreno natural.

Una vez definidos todos sus parámetros toque el botón OK y enseguida se comenzaran a procesar sus secciones, observe conjuntamente lo que sucede en la Planta, el Perfil, y las secciones que van apareciendo en el lado derecho de su dibujo. Al terminar revise sus tres respectivos dibujos; realice los acomodos de datos confonne sea su gusto, note que si activo la rutina Curva Masa también esta ha sido procesada y ha obtenido así sus totales como son :

Volúmenes: corte y terraplén por sección y acumulados en total en el perfil.

Movimientos de terracerias en curva de masas y la impresión del archivo resumen para facilitar la observación de sus datos.

PARA LA OBTENCION DE SU ARCHIVO HA EMPLEADO UN TIEMPO APROXIMADO DE DOS HORAS, PERO TOME EN CUENTA LA SERJE DE EXPLICACIONES QUE AQUI SE HAN LLEVADO, SI PRACTICA SU SEGUIMIENTO CON BASTANTE CUIDADO ESTE TIEMPO SE MINIMIZARA.

Severiano Moreno No. 4 Colonia Centro Escuinapa Sinaloa México TEL en Maz (01669) 994-0411

Email seitg@hotmail.com TEL en Tepic(044311) 26-52-967

- ----------------------

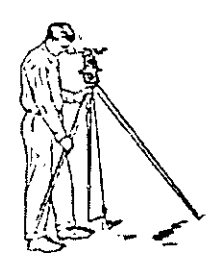

ING. GABRIEL GONZALEZ JIMENEZ Ced.Prof. 12351 Representante y Distribuidor del programa CIVILCAD venta y capacitación Levantamientos Topográficos con tecnología de punta, recepción y Salida de Archivos por AUTOCAD.

#### EJERCICIO No 4

En este ejercicio aplicaremos las rutinas de :

- a) RETICULA
- b) PLATAFORMA
- d) ENMALLADO TRIDIMENSIONAL

CIVILCAD  $\rightarrow$  puntos  $\rightarrow$  terreno  $\rightarrow$  importar disket 3'1/2

En la caja de dialogo C :\ DISKET 3'1/2 → Puntos. DAT de un DOBLE CLIC con esto en unos segundos lo muestra en pantalla

Escálelo para evitar que sus datos se muestren desproporcionados (tenga en cuenta las observaciones del primer ejercicio)

 $CIVILCAD \rightarrow$  Altimetria $\rightarrow$ Triangulacion (enmarque en troda su ventana los puntos que se encueentren en su pantalla) ahora espere a que aparezca su triangulacion en pantalla.

CIVILCAD $\rightarrow$  Altimetria $\rightarrow$  Curvas de Nivel $\rightarrow$  en la caja de dialogo active<br>O politinea factor de curvatura 5

factor de curvatura  $5$ Curvas delgadas 0.25 Color 5 Curvas gruesas 1 00 Color 1

Toque el boton OK con lo que se empiezan a procesar sus curvas; espere un momento a que se muestren todas.

Ahora

Para el enmallado tridimensional tenga en cuenta las dimensiones donde se encuentre contenida su entidad de dibujo es decir los parametros de "X" e "Y" ya que el programa crea una malla por defecto que muchas veces no forma un cuadrado proporcional. La mejor sugerancia es que enmarque su plano y asi defina sus dimensiones.

Orden 3dMalla

CIVILCAD→3Dmalla

ler punto (tome el punto superior de su marco)

2° punto (tome el punto inferior de su marco)

No de divisiones horizontales <20>: (tenga en cuenta su dimensionado en "X")

No de divisiones verticales <20>. (tenga en cuenta su dimensionado en "Y")

Factor de exageracion <I>: (CIVILCAD cuenta con un rango de exageracion que va de 1 a 10 para mostrar los altiplanos que se forman con los accidentes topograficos que conforman el terreno siendo el mas acceptable 5).

Severiano Moreno No. 4 Colonia Centro Escuinapa Sinaloa México TEL en Maz (01669) 994-0411